# **Hoag Image Viewer - imaging.hoag.org**

This new image viewer enables clinicians to securely view radiology and cardiology patient studies instantaneously from any web browser or mobile device.

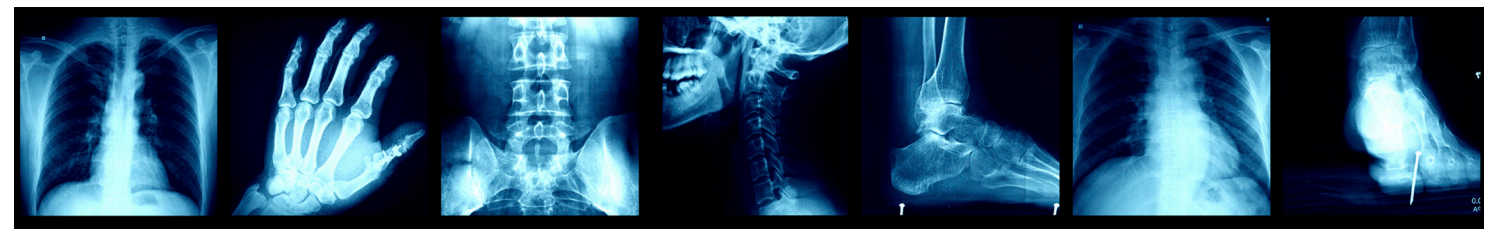

#### **GETTING STARTED**

- Type imaging.hoag.org into any browser
- Enter your hospital username and password. This is your AD (active directory). Then, click **LOGIN**

#### **FIND PATIENT**

- Type last name, first name or type Patient ID (Medical Record Number MRN), then Enter on keyboard
- Narrow your search as much as possible to reduce the list of returned studies. To do this, select the modality of the study you want to view, then click **SEARCH**
- Double click on the desired exam

#### **VIEW IMAGES**

- • Double-click on the desired series, or click and drag series to main screen
- To view images:
	- Use keyboard arrows, or
	- Click, hold and drag the left mouse button, or
	- Roll the mouse wheel
- Click, hold and drag the right mouse button to change brightness and contrast

#### **COMPARE TWO STUDIES**

- Click Study Browser tab to return to the patient search screen
- To view 2 studies simultaneously, check the 2 studies you want to compare
- **Click the LOAD DATA** button
- Click the duo-view button at bottom of screen
- Drag each series to a separate viewport

### **PC/MAC**

#### **CHANGE VIEW TO 3D**

- Click the right button on the mouse to display the option wheel
- Click the Layout option
- Click 3D
	- Roll mouse wheel to enlarge
	- Rotate 3D with mouse or arrow keys or
	- use A-P-L-R-I-P keys to change orientation

#### **CHANGE VIEW**

- Click right on image to display option wheel
- Click the Layout option

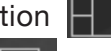

- Click MIP/ MPR
	- MIP/MPR<br>Hit arrow keys on keyboard, or click and hold left mouse button, or scroll mouse wheel
	- Double-click on any view to enlarge
- Click 3D
	- Roll mouse wheel to enlarge
	- Rotate with mouse, or arrow keys, or use A-P-L-R-I-P keys to change orientation

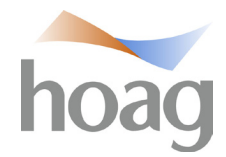

# **Hoag Image Viewer (continued)**

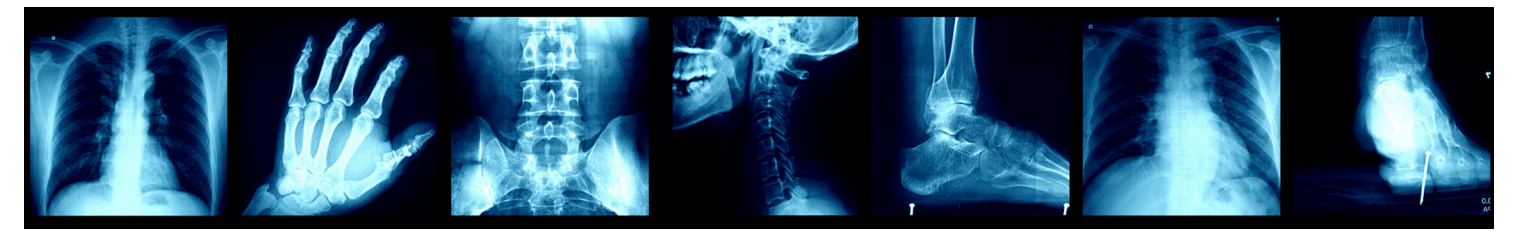

#### **ANY MOBILE DEVICE**

### **GETTING STARTED**

- Download the app called ResolutionMD
- Select Settings on your mobile device and find the ResMD app in your list of apps
- In Server Settings:
- • Turn 'Prompt for Server' **ON**
- • Turn 'Use Demo Servers' **OFF**
- $\bullet$  Go into the ResMD app and click the  $+$  sign to add the Hoag server
- In 'Server Name' type: Hoag
- In 'Address" type: imaging.hoag.org
- **Turn 'Secure Connection' ON**
- Enter your hospital username and password. This is your AD (active directory). Then, click **LOGIN**

#### **FIND PATIENT**

- Type last name, first name or type Patient ID (Medical Record Number MRN), then Enter on keyboard. Narrow your search as much as possible to reduce the list of returned studies. To do this, select the modality of the study you want to view, then click **SEARCH**
- Know your patient's date of exam
- Single click on the desired exam
- From the list of series, click the desired

#### **VIEW IMAGES**

- Drag finger up and down on screen to scroll through images
- Double tap, hold and drag on screen to change brightness and contrast
- Drag 2 fingers apart to zoom image

### **VIEW OPTIONS**

- $Click$   $\frac{1}{10}$  in upper right corner for additional options:
- Select View Mode to change to 3D or MPR
- Select Related Studies to view other studies for same patient

#### **CHANGE VIEW**

- Click right on image to display option wheel
- • Click the Layout option
- Click MIP/ MPR

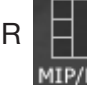

- MIP/MPR<br>Hit arrow keys on keyboard, or click and hold left mouse button, or scroll mouse wheel
- Double-click on any view to enlarge
- $C$ lick 3D
	- Roll mouse wheel to enlarge
	- Rotate with mouse, or arrow keys, or use A-P-L-R-I-P keys to change orientation

#### HIGHLY RECOMMENDED TRAINING VIDEOS CAN BE FOUND AT: http://training.calgaryscientific.com/

## **QUESTIONS?**

Contact Chad Collings at chad.collings@hoag.org or Hoag Service Desk at 949-764-8600, option 5.

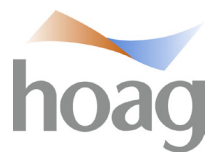